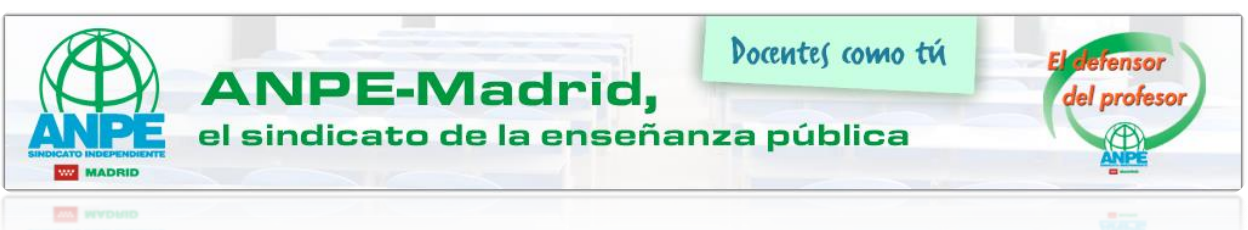

## **Gestiones en Sede Electrónica de MUFACE. Solicitud de prestaciones**

A continuación, vamos a mostrar los pasos para realizar gestiones desde la página de la sede electrónica de MUFACE con nuestro certificado digital o DNI electrónico.

En primer lugar, visitaremos la página de la *Sede [Electrónica de MUFACE](https://sede.muface.gob.es/) (https://sede.muface.gob.es/)*

Una vez en la página, vemos todas las gestiones que podemos realizar y los requisitos de registro que tiene cada una de las solicitudes.

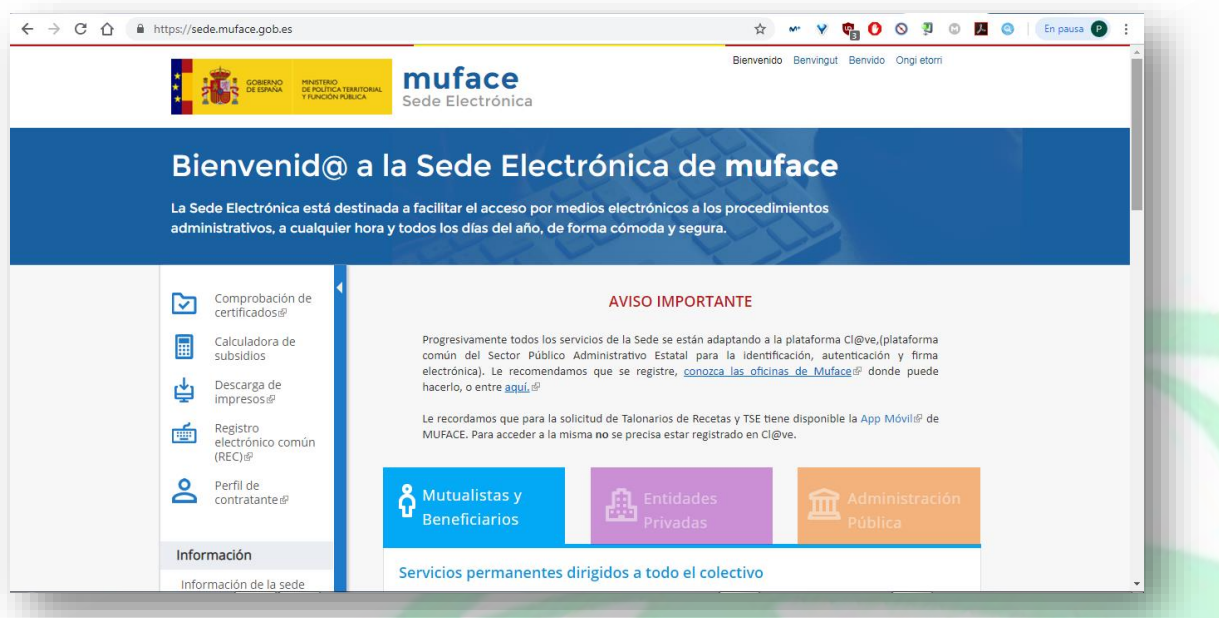

Como vemos en la página, podremos realizar varias gestiones de los diferentes servicios electrónicos que se ofrecen. A ciertos servicios podremos acceder con o sin registro previo. Con el certificado digital o con el DNI electrónico se puede acceder A TODOS.

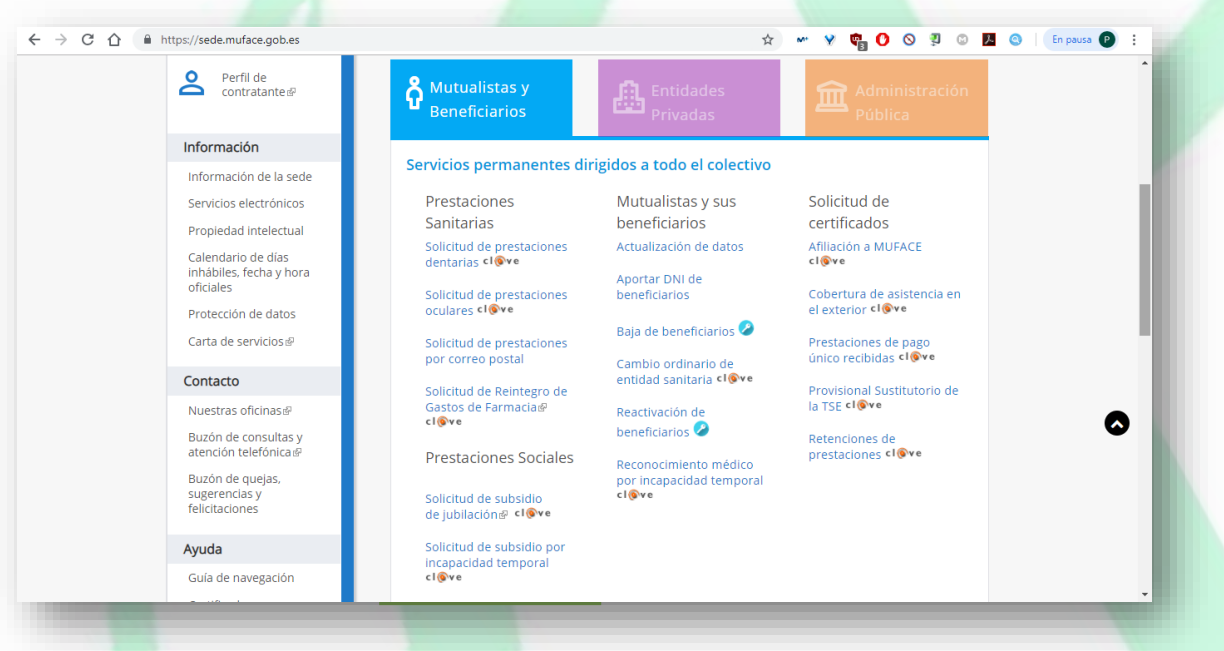

Como ejemplo, realizaremos una *Solicitud de prestaciones oculares.*

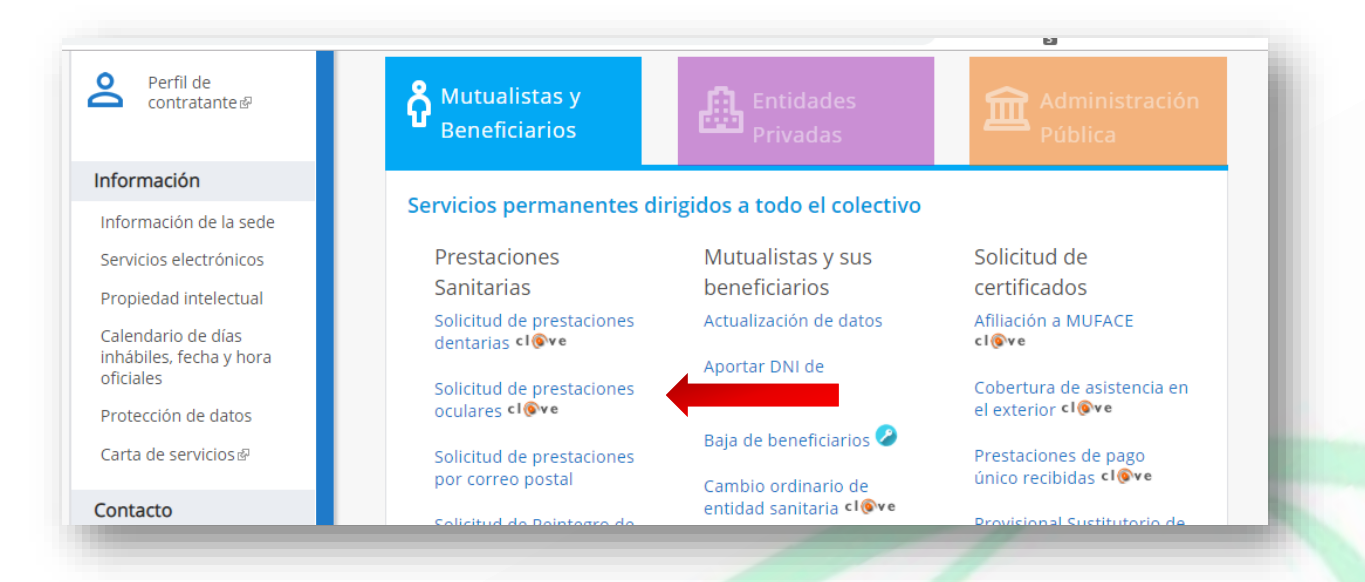

Clicaremos en *Solicitud de prestaciones oculares* y aparecerá la siguiente página.

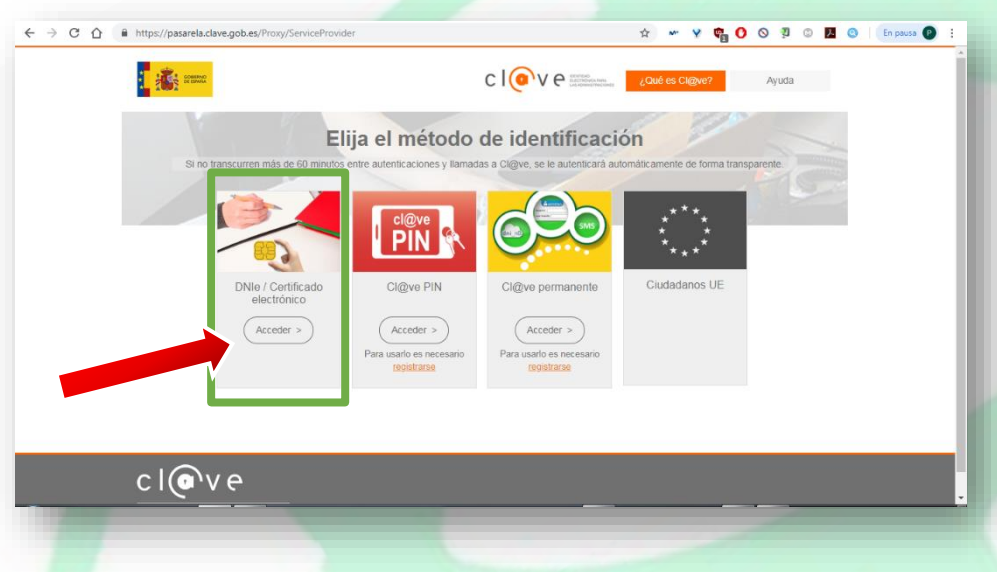

Pulsamos en el botón **Acceder** según la identificación que vayamos a utilizar. En nuestro caso, pulsaremos en **DNIe / Certificado digital.**

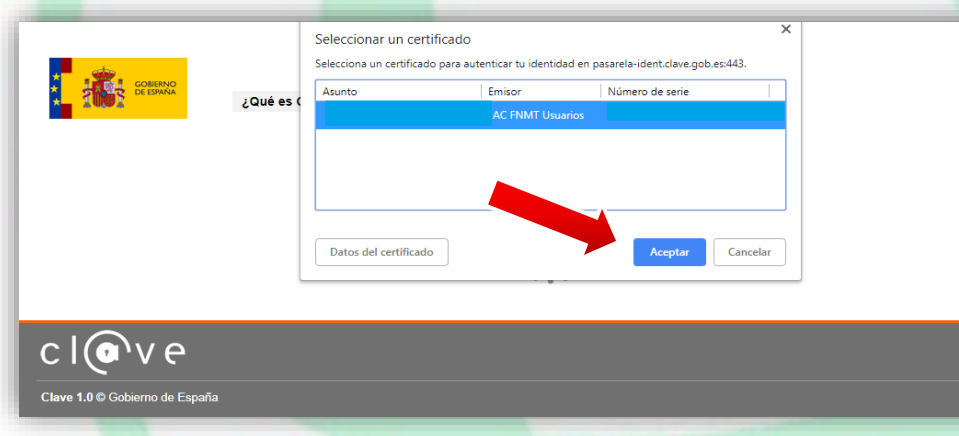

Según el navegador que utilicemos (Google Chrome, Explorer, Firefox, Safari…), la imagen de selección de certificado puede variar, aunque siempre aparecerá nuestro nombre si el certificado está correctamente instalado. Seleccionaremos nuestro nombre y pulsaremos **Aceptar**.

En la siguiente página, podremos acceder a nuestros datos.

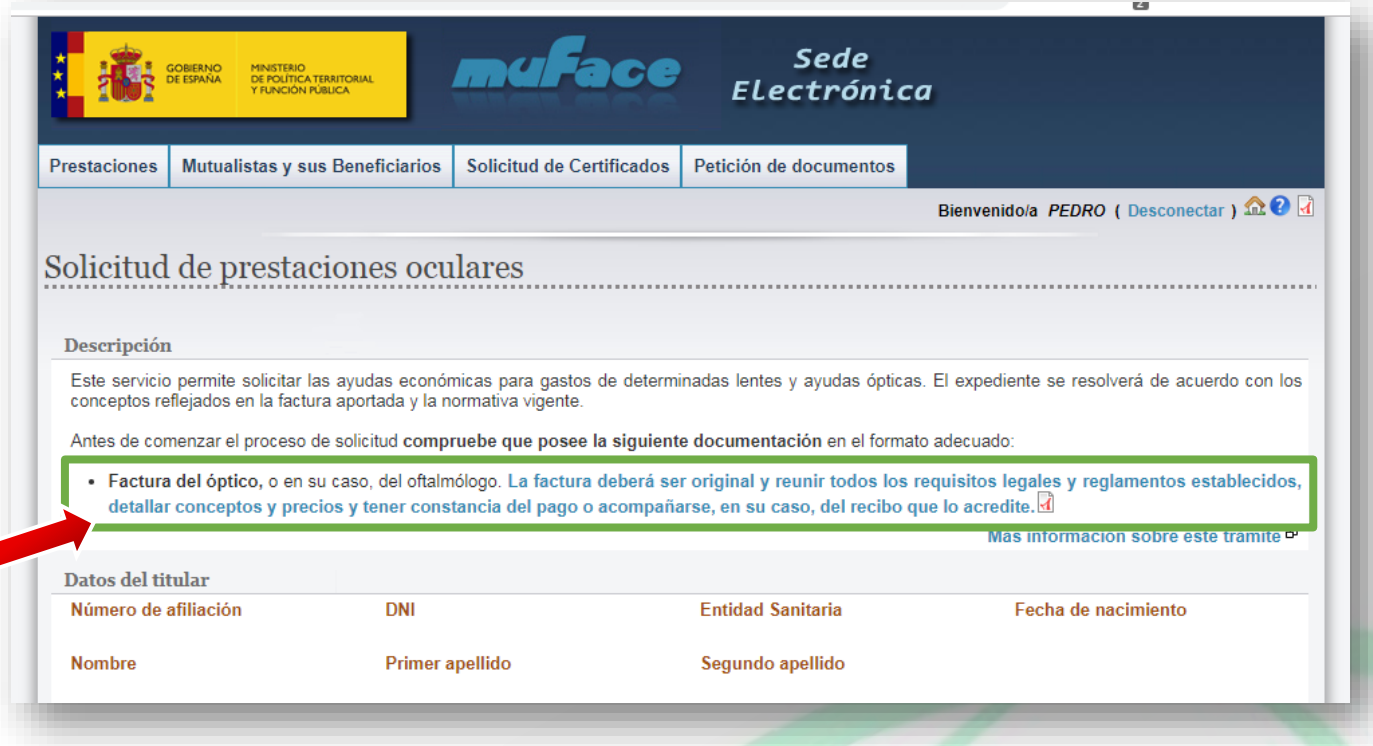

En el documento pdf, podremos encontrar los requisitos legales y reglamentos establecidos. Aquí os dejamos el enlace al documento.

## *[https://sede.muface.gob.es/sites/sede.muface.gob.es/files/documentos\\_ayuda/InformacionFacturas.pdf](https://sede.muface.gob.es/sites/sede.muface.gob.es/files/documentos_ayuda/InformacionFacturas.pdf)*

Primero, es necesario comprobar los datos del titular, y luego, seleccionar el causante de la prestación. Por defecto, vendrá seleccionado nuestro nombre. Seguiremos completando los datos con la **cuenta** en la que queremos recibir la transferencia y la forma de notificación por medio de **correo postal** o **electrónico.**

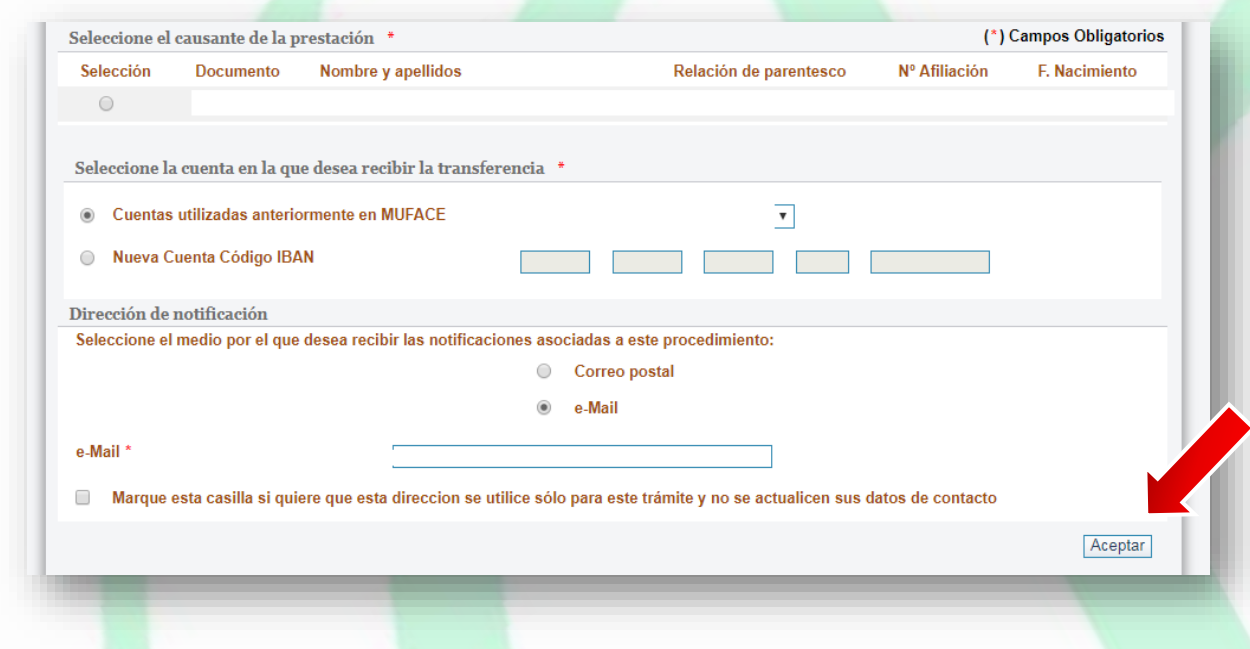

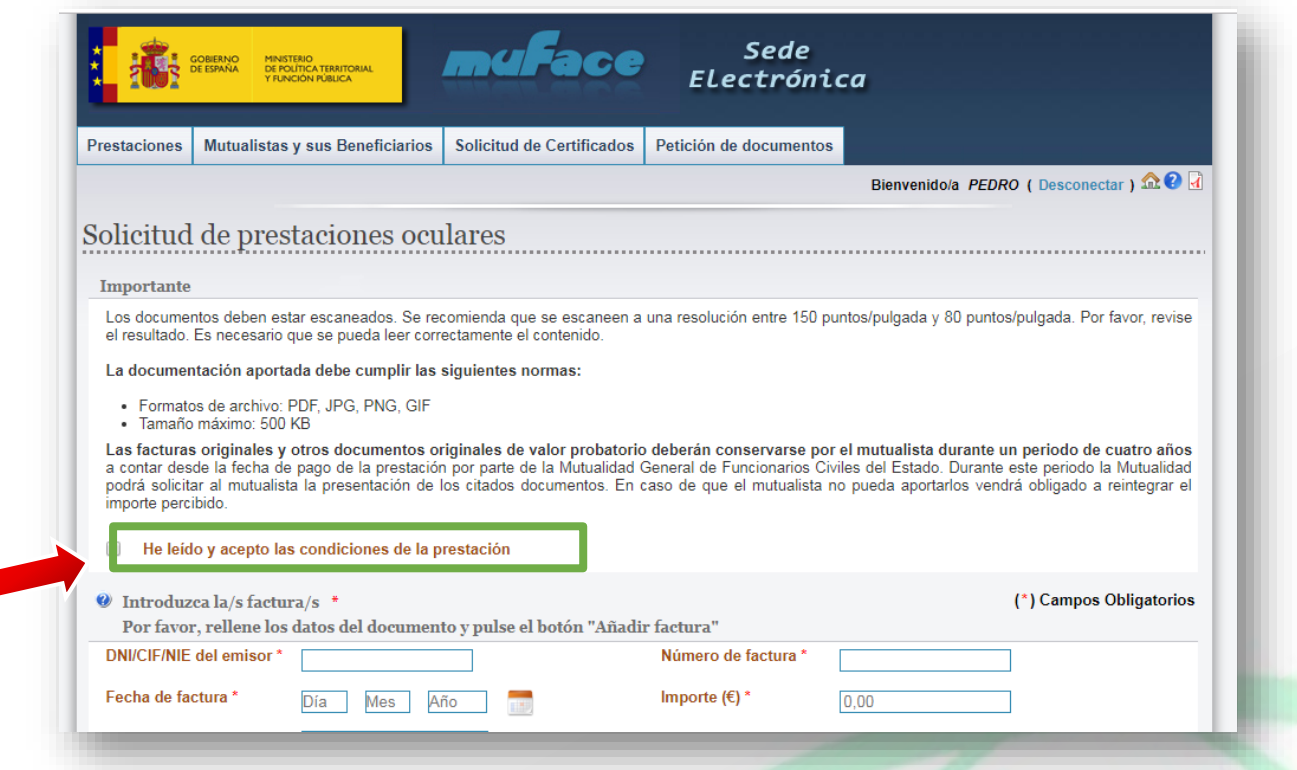

Los documentos deben estar escaneados. Se recomienda que se escaneen a una resolución entre 150 puntos/pulgada y 80 puntos/pulgada. Por favor, revise el resultado. Además, indica que el **formato** en el que deberá estar escaneado el documento será **pdf, jpg, png y gif**. Otro dato que indica este paso es que debemos conservar el documento original durante cuatro años, desde la fecha del pago de la prestación.

Marcaremos la casilla en la que indicamos la lectura y aceptación de las condiciones.

Posteriormente, introduciremos los **datos de la factura** y añadiremos la **factura digitalizada,** para lo que pulsaremos en primer lugar en el botón **Examinar** y seleccionaremos el archivo de nuestro ordenador. Una vez que tengamos seleccionado el archivo, pulsaremos **Añadir factura**.

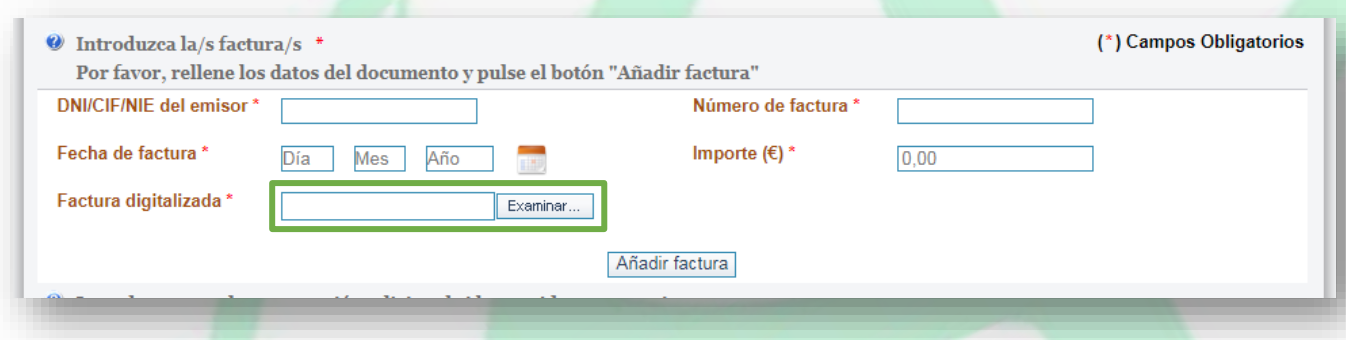

Una vez que hayamos seleccionado el archivo, podemos completar la información en el apartado **Observaciones**.

Pulsaremos en el botón **Continuar** y aparecerá una página de confirmación de la solicitud.

Igual que hemos podido realizar este cambio, podemos ver en la lista de la sede electrónica de MUFACE otras opciones de servicios electrónicos a los que es posible optar, como solicitud de ayudas o solicitud de talonarios de recetas.